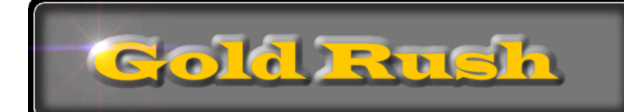

# **Gold Rush Staff Toolbox**

# **Cataloging Module Documentation**

**Colorado Alliance of Research Libraries**

3801 E. Florida, Ste. 515 • Denver, CO 80210 • (303) 759-3399 • FAX: (303) 759-3363 Copyright Colorado Alliance 2004 (04/07/2004)

## **Gold Rush Cataloging Module**

The records in Gold Rush include brief pieces of cataloging/description, including:

- Subjects for a Journal Title
- Descriptors for Databases
- Alternate Titles for Journal Titles

Gold Rush does not maintain full MARC records.

Gold Rush is a shared resource and the subject headings and alternate titles entered by any Gold Rush library in your consortia will be searchable by and displayed to all libraries. Future versions will allow you to add information that is not made available to all consortial users.

Note: CATALOGING CHANGES MADE WILL BE SEEN BY ALL LIBRARIES IN YOUR **CONSORTIA** 

### **Table of Contents**

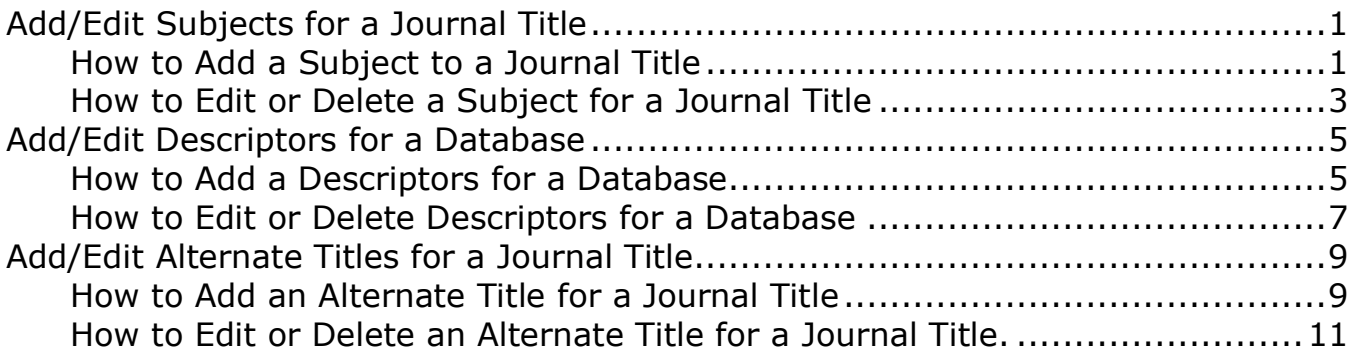

### **Add/Edit Subjects for a Journal Title**

Gold Rush includes Library of Congress Subject Headings, MeSH headings as well as Dewey and LC Classification information. This information was pulled from a variety of sources including the JAKE database and cataloging records from Colorado Alliance libraries.

Subject Headings can be modified or added by each Alliance library. When entering a subject heading you can select the "type" of heading you are entering, options include Dewey, lc (for classification information), lcsh (for subject headings), MeSH and local/other. When you edit or add a heading, your institution will be noted in the "source" box next to the heading.

#### **How to Add a Subject to a Journal Title**

1. Select Cataloging from the menu.

Cataloging

2. Select 'Add/Edit Subjects for a Journal Title' from the Cataloging menu. Cataloging

Add/EditSubjects for a Journal Title

- 3. Select your search method (Title or ISSN).
- 4. Enter your search string (all or part of the title or full ISSN) and click on the *SEARCH* button if you wish to perform a keyword search OR

*BROWSE* button if you wish to browse alphabetically through the journals.

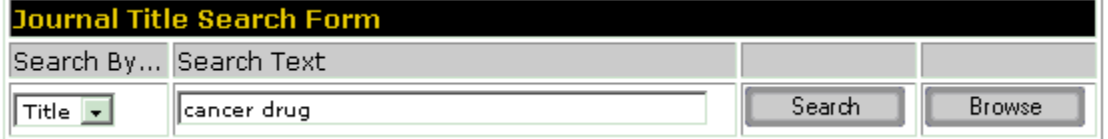

5. When the search/browse results are displayed, find the title with which you wish to work and click the Get Subjects button.

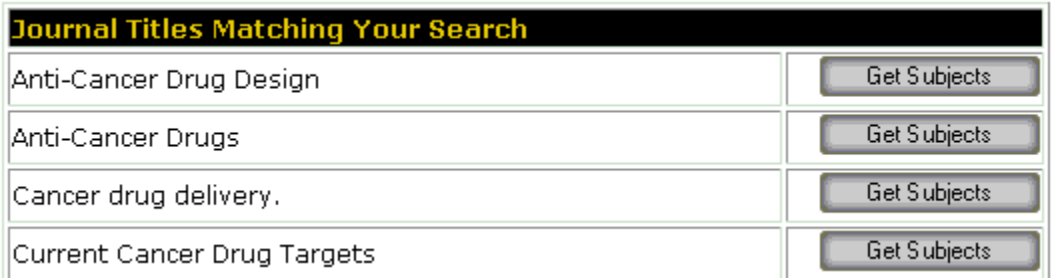

6. Fill in the Subject box in the Add Subjects Form at the top of the page, select the type of heading you have just entered and click the Add button. All subjects added through the Gold Rush Staff Toolbox will be marked as "local" headings.

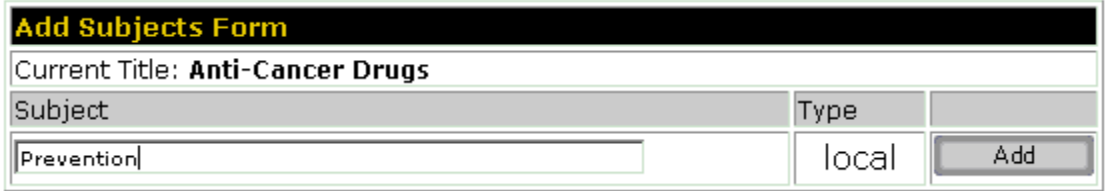

7. Your new subject will be added to the Edit Subjects Form and displayed on your screen.

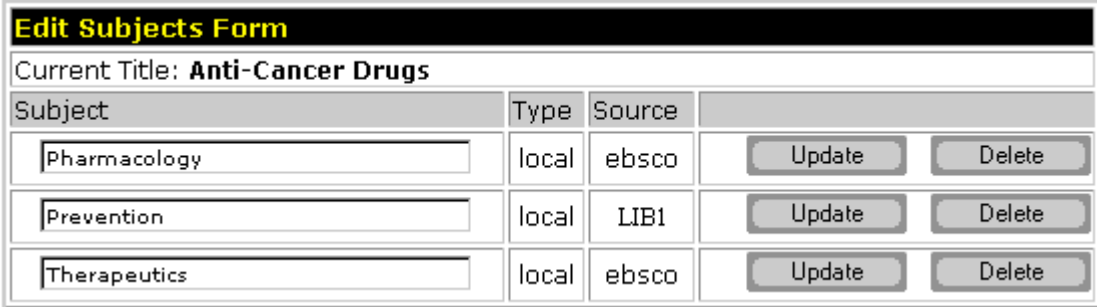

8. You can add another new subject, edit any of the existing subjects or search for another journal by clicking on the Journal Subjects link in the current location box under the main menu.

### **How to Edit or Delete a Subject for a Journal Title**

- 1. Select Cataloging from the menu. Cataloging
- 2. Select 'Add/Edit Subjects for a Journal Title' from the Cataloging menu. Cataloging Add/EditSubjects for a Journal Title

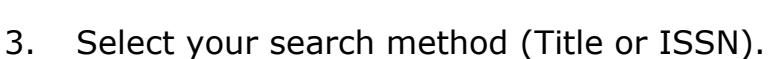

4. Enter your search string (all or part of the title or full ISSN) and click on the *SEARCH* button if you wish to perform a keyword search OR

*BROWSE* button if you wish to browse alphabetically through the journals.

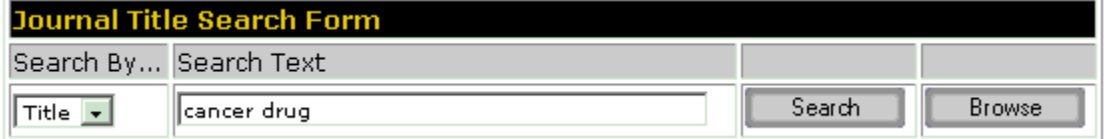

5. When the search/browse results are displayed, find the title with which you wish to work and click the "Get Subjects" button.

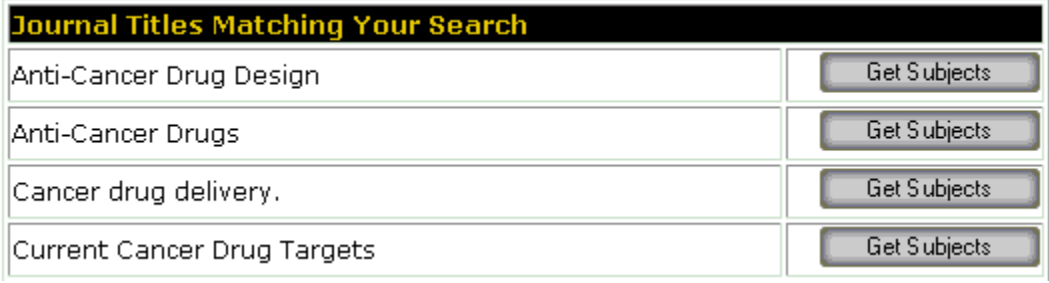

6. Find the subject heading you wish to edit in the Edit Subject Form.

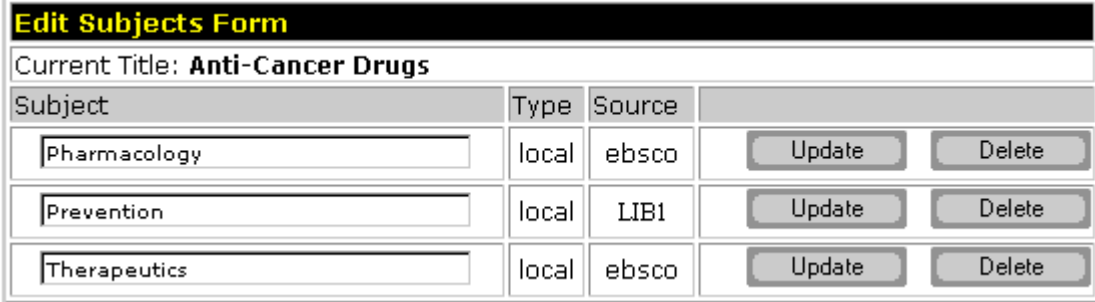

7. You can change the heading by typing in your changes and clicking on the "Update" button or you can delete the heading by clicking on the "Delete" button. Your changes will be displayed to you immediately.

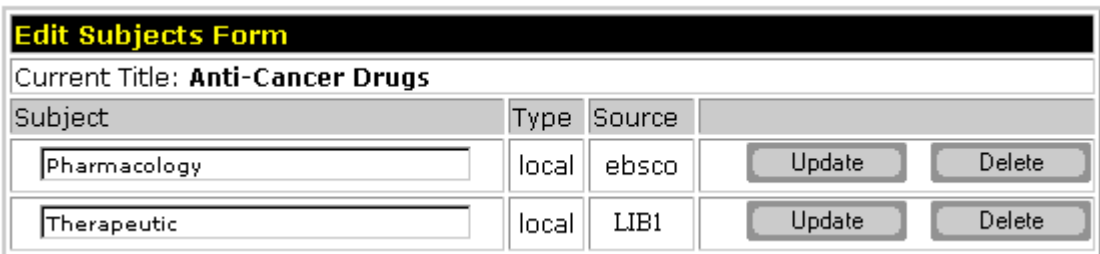

!!Remember that this will delete the subject heading for all libraries.!!

8. You can add another new subject, edit any of the existing subjects or search for another journal by clicking on the 'Journal Subjects' link in the current location box under the main menu.

### **Add/Edit Descriptors for a Database**

Gold Rush is utilizing a controlled vocabulary for the subjects associated with databases. The descriptor list was created by the Alliance staff and has broad categories only. If you would like any new headings created or would like to have changes made to the current headings list, please contact the Alliance.

#### **How to Add a Descriptors for a Database**

1. Select Cataloging from the main menu.

Cataloging

2. Select 'Add/Edit Descriptors for a Database' from the Cataloging menu. Catal

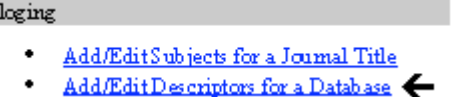

3. Enter the database name or any part of the name and click the *SEARCH* button if you wish to perform a keyword search OR

*BROWSE* button if you wish to browse alphabetically through the databases.

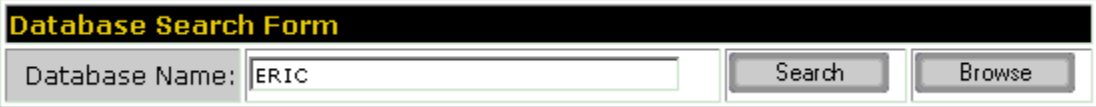

4. When the search/browse results are displayed, find the database with which you wish to work and click the "Get Descriptors" button.

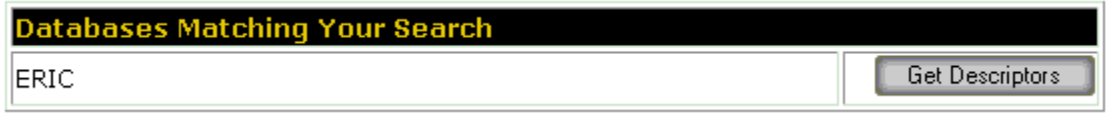

5. You can select the descriptors you wish to add for the database from the drop-down box or you can type in a new descriptor. Once you have selected the descriptor, click on the "Add" button.

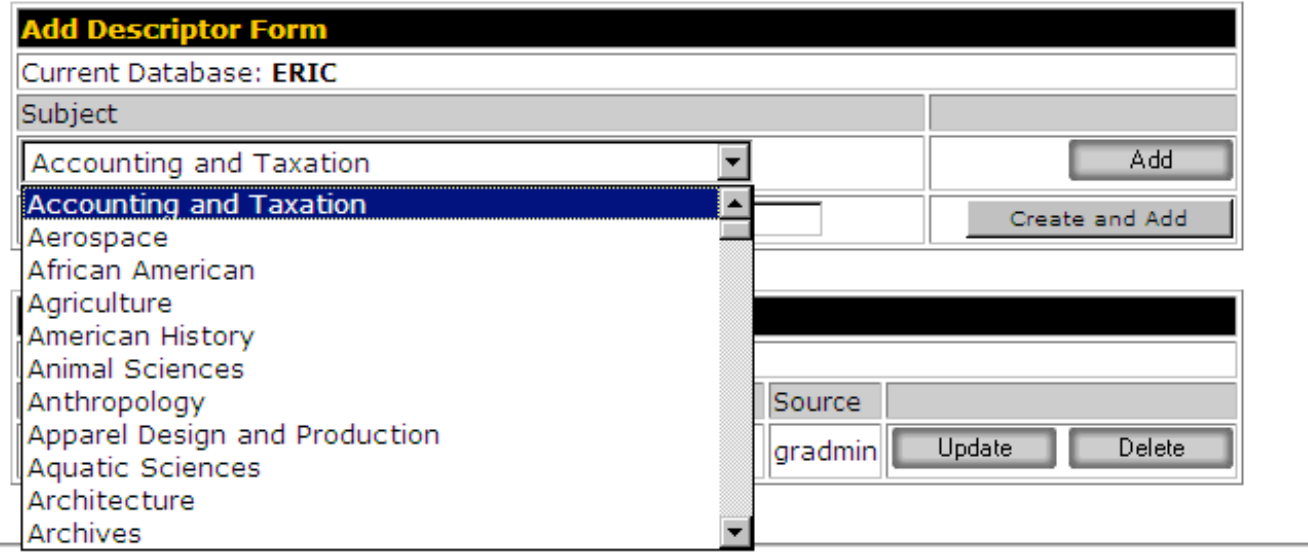

You can enter a new descriptor in the box under the drop-down box. Once you have entered the descriptor, click on the "Add" button.

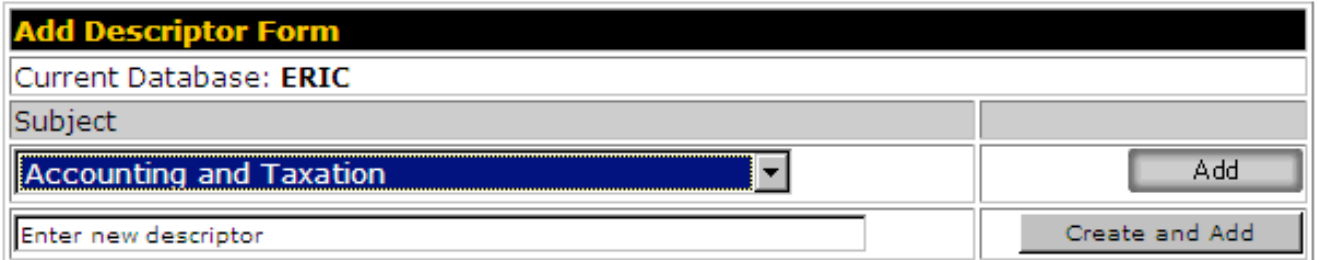

#### 6. The new descriptor will now be displayed in the Edit Subject Form section of the page.

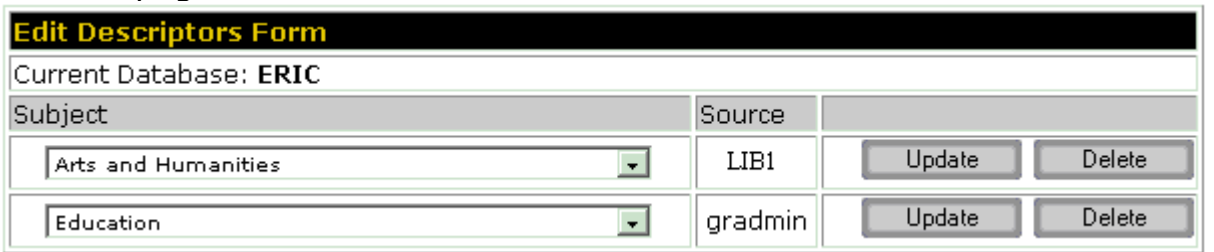

7. You can add another new descriptor; edit any of the existing descriptors or search for another database by clicking on the 'Database Descriptors' link in the current location box under the main menu.

### **How to Edit or Delete Descriptors for a Database**

- 1. Select Cataloging from the main menu. Cataloging
- 2. Select 'Add/Edit Descriptors for a Database' from the Cataloging menu. Cataloging
	- Add/EditSubjects for a Journal Title

Add/EditDescriptors for a Database

3. Enter the database name or any part of the name and click the *SEARCH* button if you wish to perform a keyword search OR

*BROWSE* button if you wish to browse alphabetically through the databases.

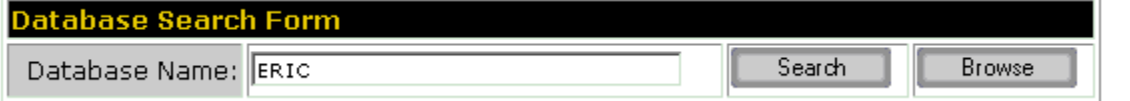

4. When the search/browse results are displayed, find the database with which you wish to work and click the "Get Subjects" button.

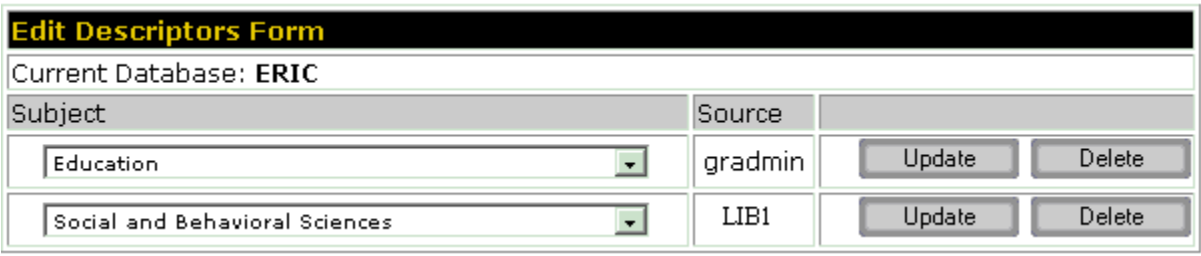

- 5. Find the subject you wish to change or delete in the Edit Descriptors Form.
- 6. To change the descriptor, select the heading you wish to use from the dropdown list and click the "Update" button. If you wish to remove a descriptor, simply click the "Delete" button on the appropriate line in the Edit Descriptors Form.

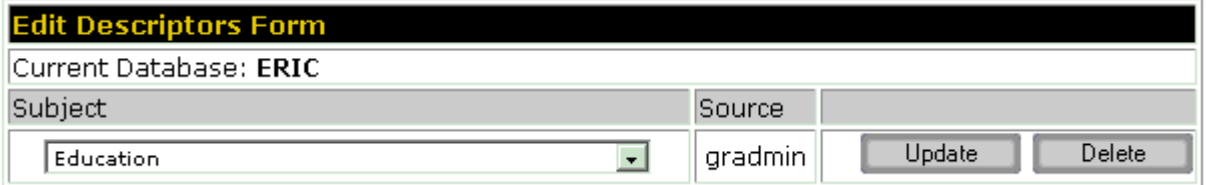

!!Remember that this will delete the subject heading for all libraries.!!

7. You can add another new descriptor; edit any of the existing descriptors or search for another database by clicking on the 'Database Descriptors' link in the current location box under the main menu.

## **Add/Edit Alternate Titles for a Journal Title**

Gold Rush includes alternate titles from a variety of sources and we hope that participating libraries use this area to add alternate titles used in their specific environment. All alternate titles are included in the public searching function of Gold Rush.

### **How to Add an Alternate Title for a Journal Title**

- 1. Select Cataloging from the menu. Cataloging
- 2. Select 'Add/Edit Alternate Titles for a Journal Title' from the Cataloging menu. Cataloging
	- Add/EditSubjects for a Journal Title
	- Add/EditDescriptors for a Database
	- Add/Edit Alternate Titles for a Journal Title
- 3. Select your search method (Title or ISSN).
- 4. Enter your search string (all or part of the Title or the full ISSN) and click the *SEARCH* button if you wish to perform a keyword search OR

*BROWSE* button if you wish to browse alphabetically through the journals.

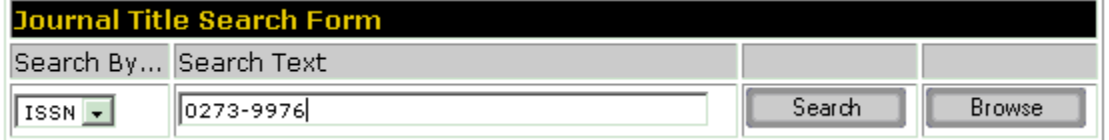

5. When the search/browse results are displayed, find the title with which you wish to work and click the "Get Alternate Titles" button.

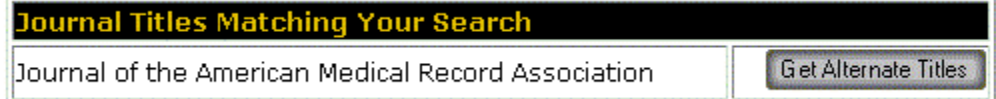

6. Enter your new alternate title in the Add Alternate Title Form and click on the "Add" button.

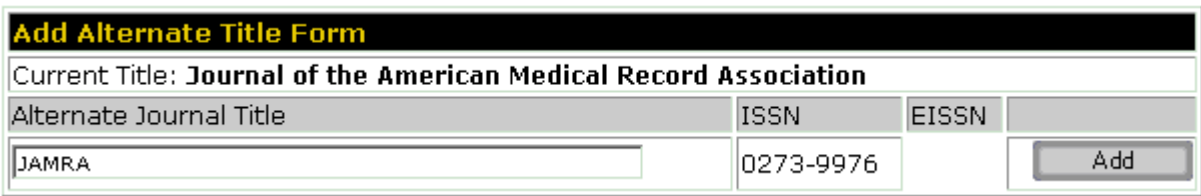

7. The new alternate title will now be displayed in the Edit Alternate Title Form section of the page.

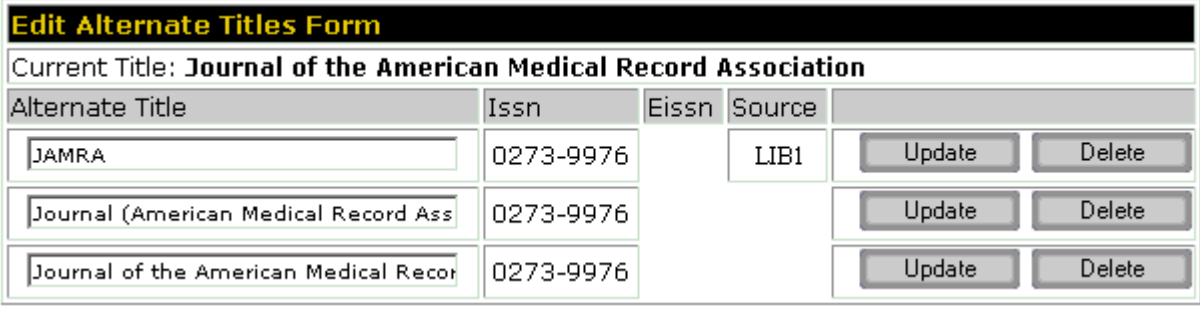

8. You can add another new alternate title, edit any of the existing alternate titles or search for another title by clicking on the 'Alternate Titles' link in the current location box under the main menu.

### **How to Edit or Delete an Alternate Title for a Journal Title.**

- 1. Select Cataloging from the menu. Cataloging
- 2. Select 'Add/Edit Alternate Titles for a Journal Title' from the Cataloging menu. Cataloging
	- Add/EditSubjects for a Journal Title Add/EditDescriptors for a Database
	- Add/Edit Alternate Titles for a Journal Title
- 3. Select your search method (Title or ISSN).
- 4. Enter your search string (all or part of the Title or the full ISSN) and click the *SEARCH* button if you wish to perform a keyword search OR

*BROWSE* button if you wish to browse alphabetically through the journals.

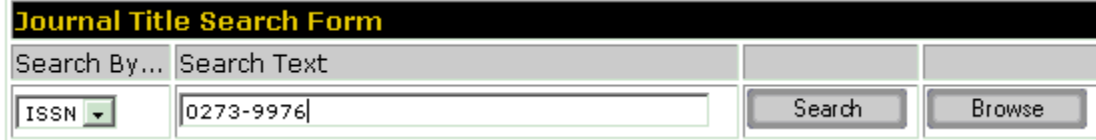

5. When the search/browse results are displayed, find the title with which you wish to work and click the "Get Alternate Titles" button.

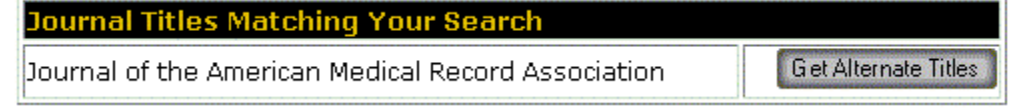

6. You can change the heading by typing in your changes and clicking on the "Update" button or you can delete the heading by clicking on the "Delete" button.

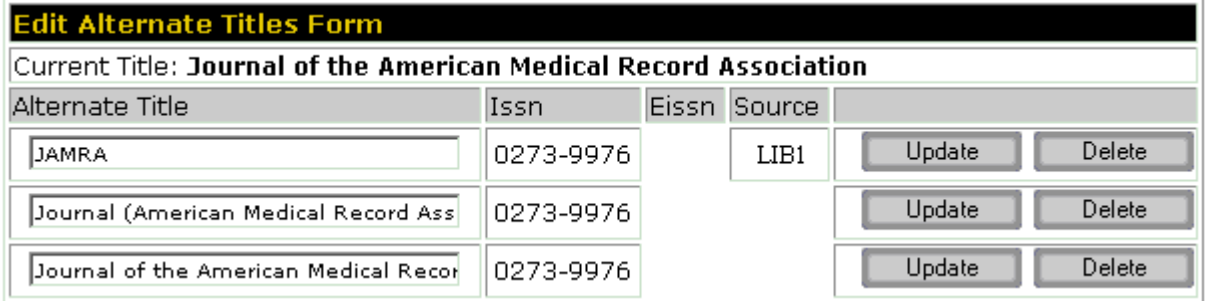

!!Remember that this will delete the alternate title for all libraries.!!

7. Your changes will be displayed to you immediately.

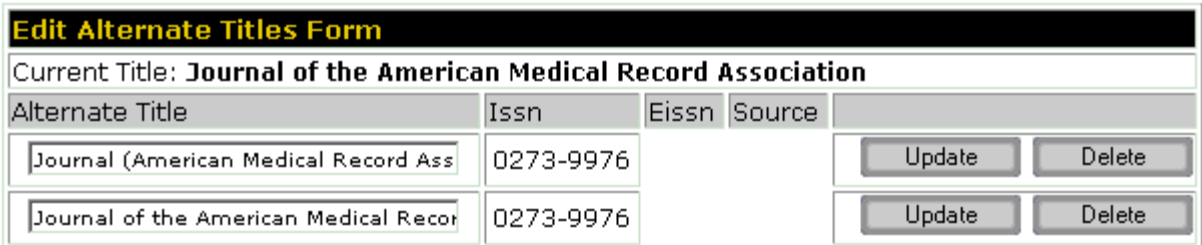

8. You can add another alternate title; edit any of the existing alternate titles or search for another journal by clicking on the 'Alternate Titles' link in the current location box under the main menu.